## Saving a Quiz

By default, iSpring QuizMaker saves a file in a user's personal folder (My Documents). When you save a quiz to a different location, the program remembers your choice as the new default folder.

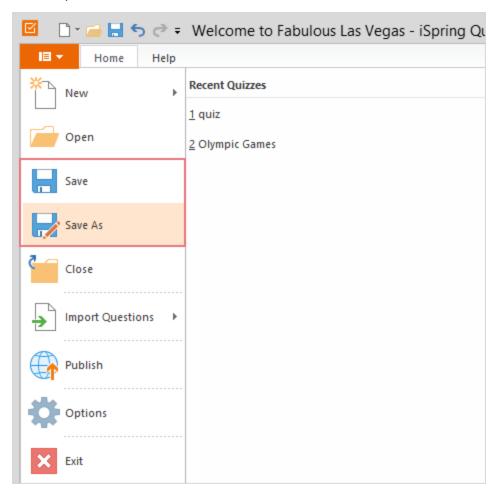

To save a quiz for further editing:

- Click the Save button on the Quick Access toolbar. or
- Click the QuizMaker application button and then choose **Save**.

If you save a new quiz, you will be prompted to enter a name for the file and select a target folder. If you edit a saved quiz, the program will save the changes to the same file.

To save a quiz with a different file name or to a different folder:

- 1. Click the QuizMaker application button in the upper left corner of the QuizMaker window.
- 2. Click the Save As... button.
- 3. Enter a new name for the quiz file in the File Name edit field.
- 4. Click the Save button.